## **Text Wind Effec di Photosop**

Berikut kita akan mencoba beberapa trik untuk membuat tampilan teks agar terlihat lebih menarik.

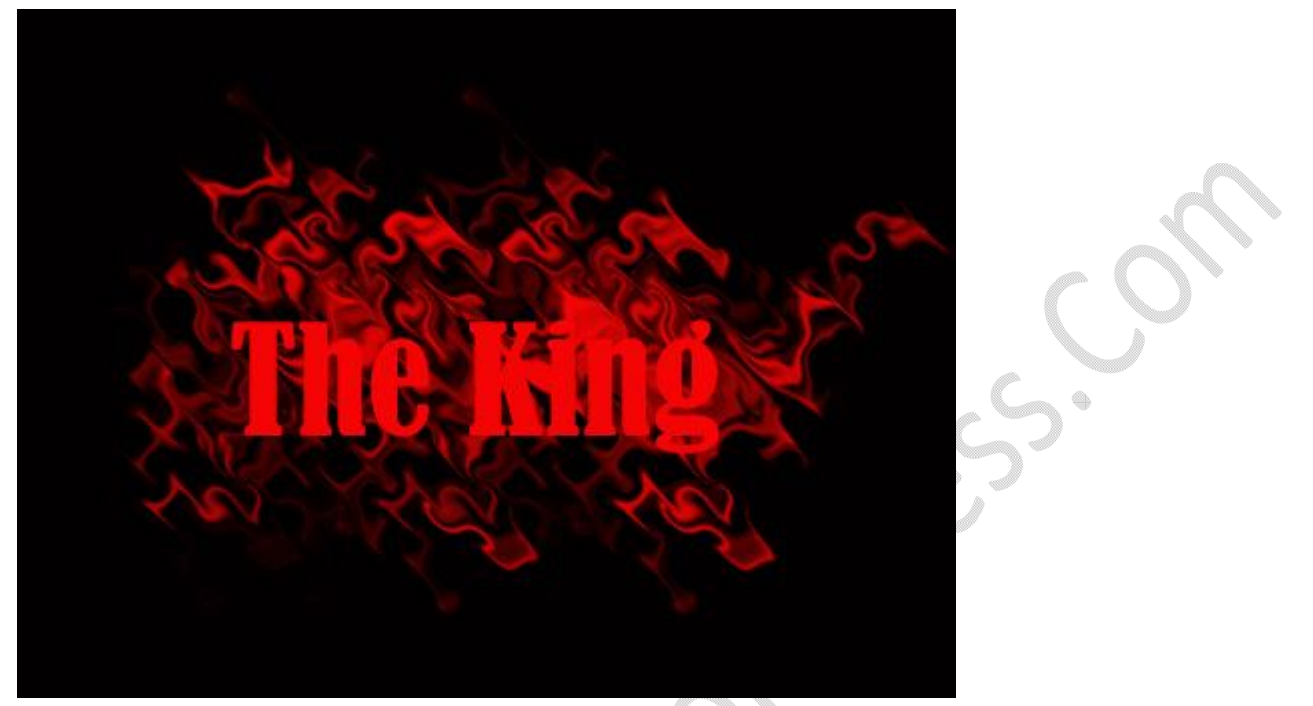

Untuk membuat tampilan Teks seperti gambar diatas, ikuti langkah-langkahnya:

1. Buat file baru, klik File, pilih New. Ukuran dan resolusinya lihat pada gambar dibawah ini.

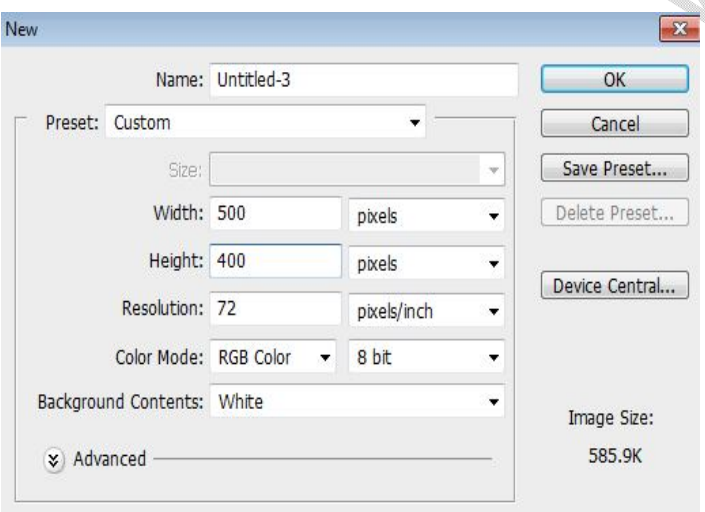

2. Buat Layer, Klik Layer, pilih New , name biarkan dengan default name Layer 1

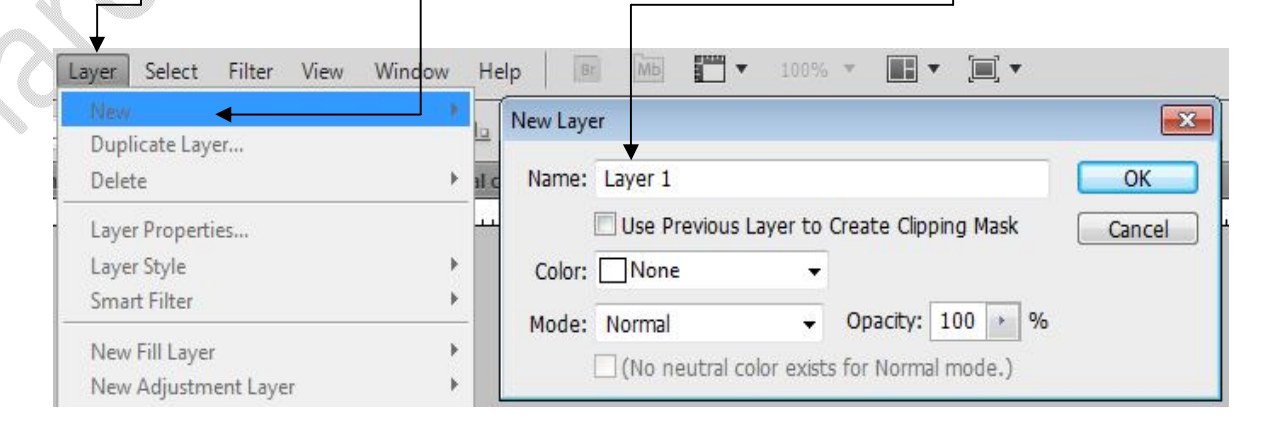

3. Klik ikon Rectangular Marquee Tool

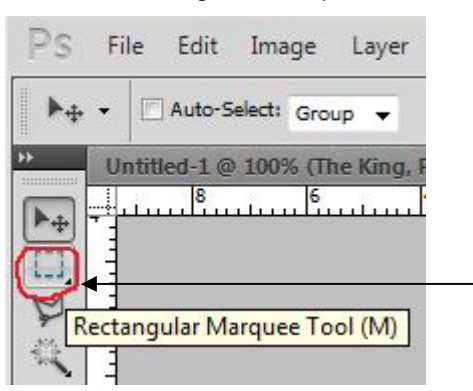

## 4. Seleksi Area Objek

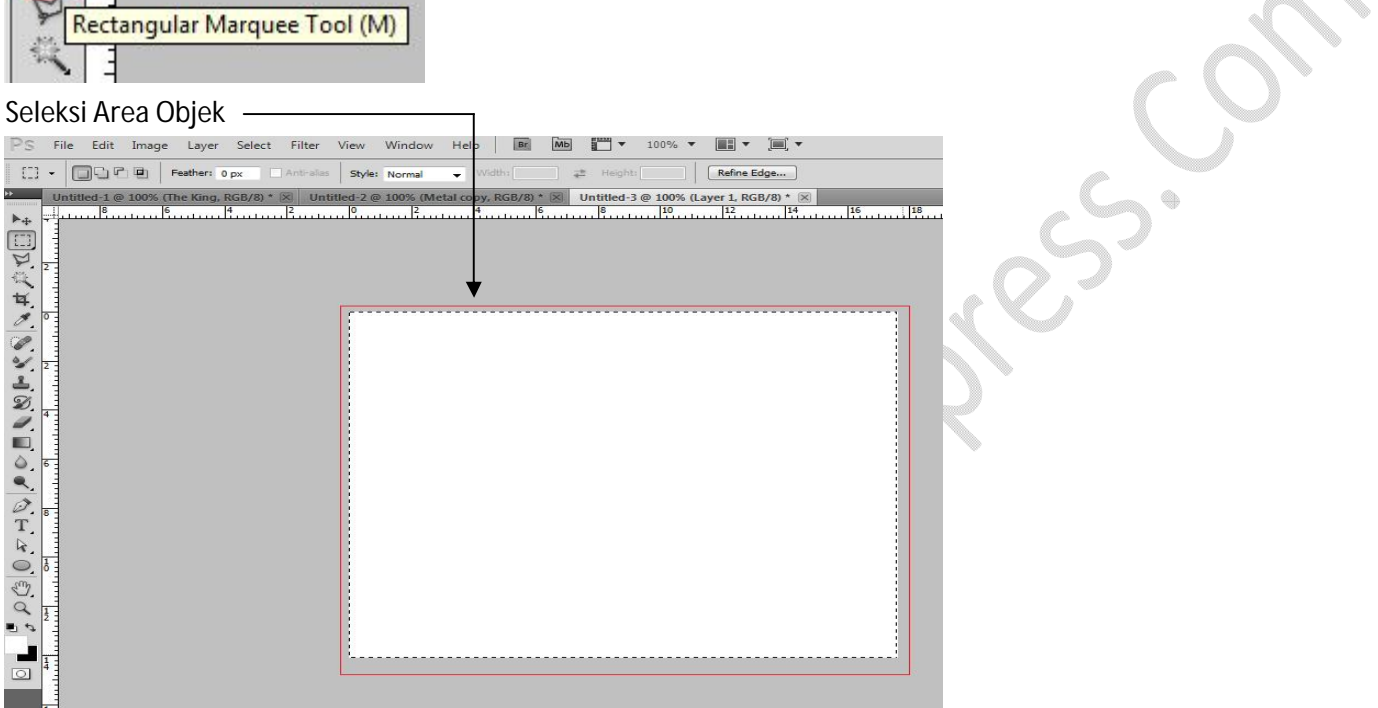

5. Pada Set Background Color, ubah menjadi warna hitam

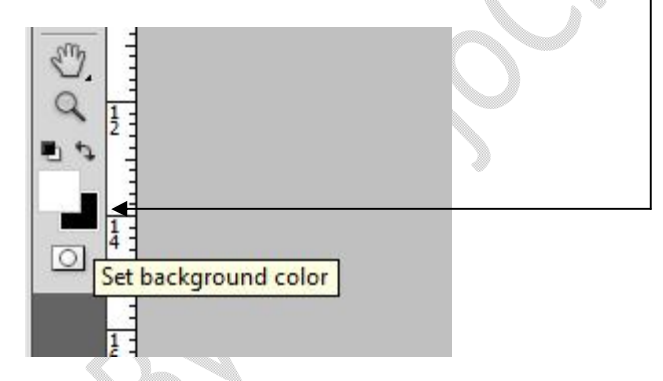

6. Pada Keyboard, tekan secara bersamaan CTRL + BACKSPACE, ini untuk memberi warna hitam pada layer

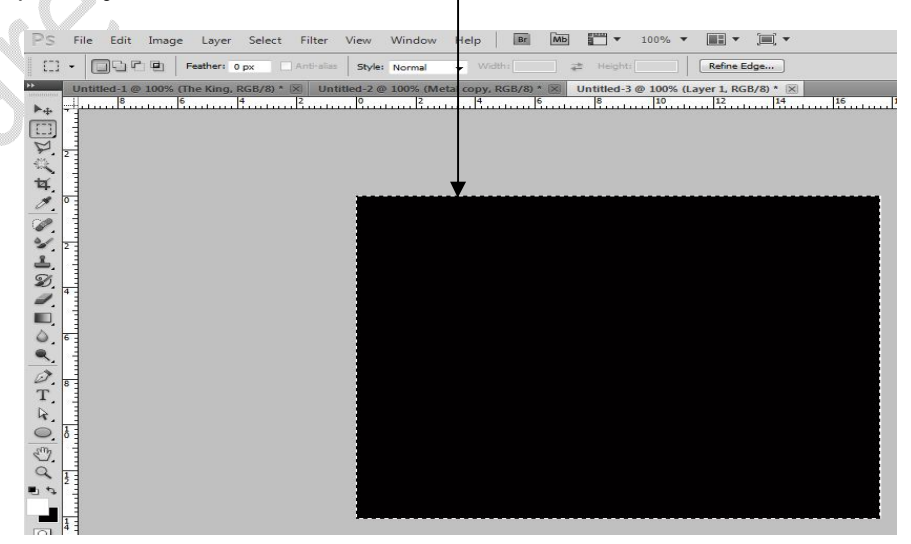

 $\overline{1}$ 

 $\sum_{i=1}^{n}$ 

7. Klik pada ikon Horizontal Type Tool

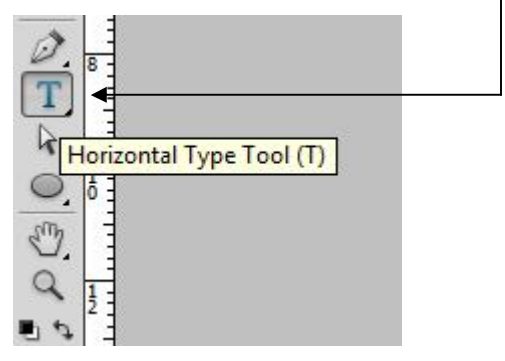

8. Klik pada Layer 1 (warna hitam), dan tuliskan teks **"The King"** dengan warna merah

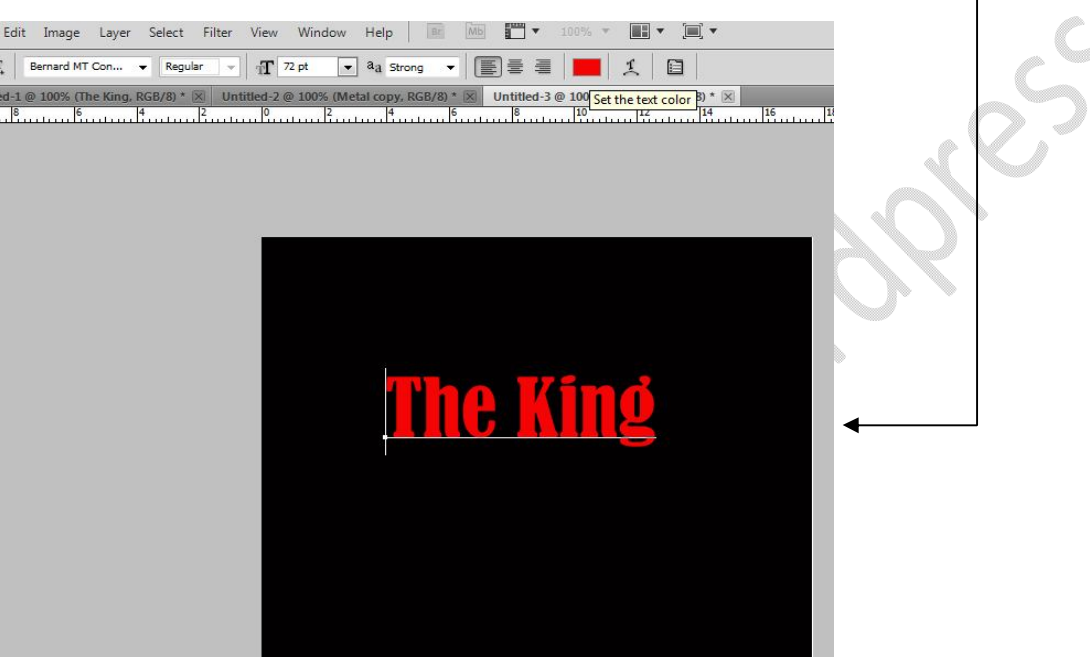

9. Klik ikon Magic Wand Tool, dan klik mouse di area layer atau samping teks

 $\frac{1}{2}$ 

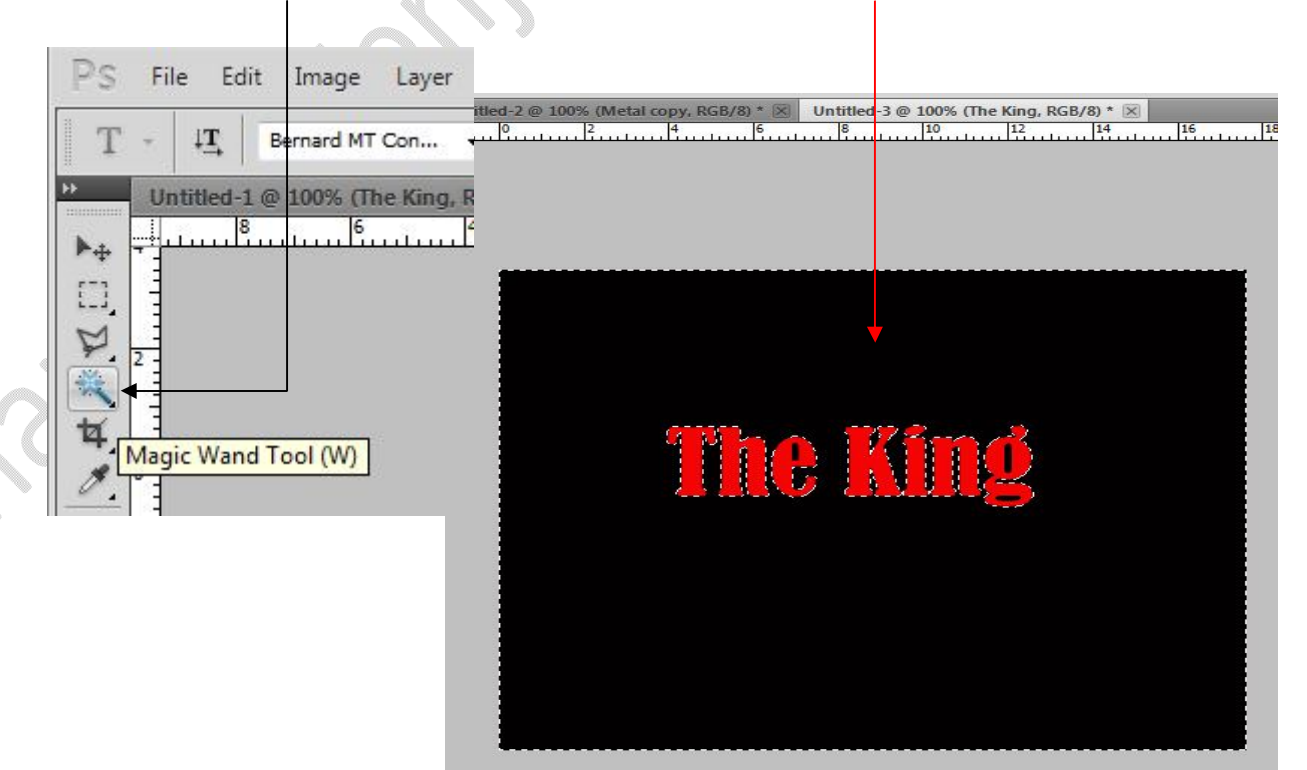

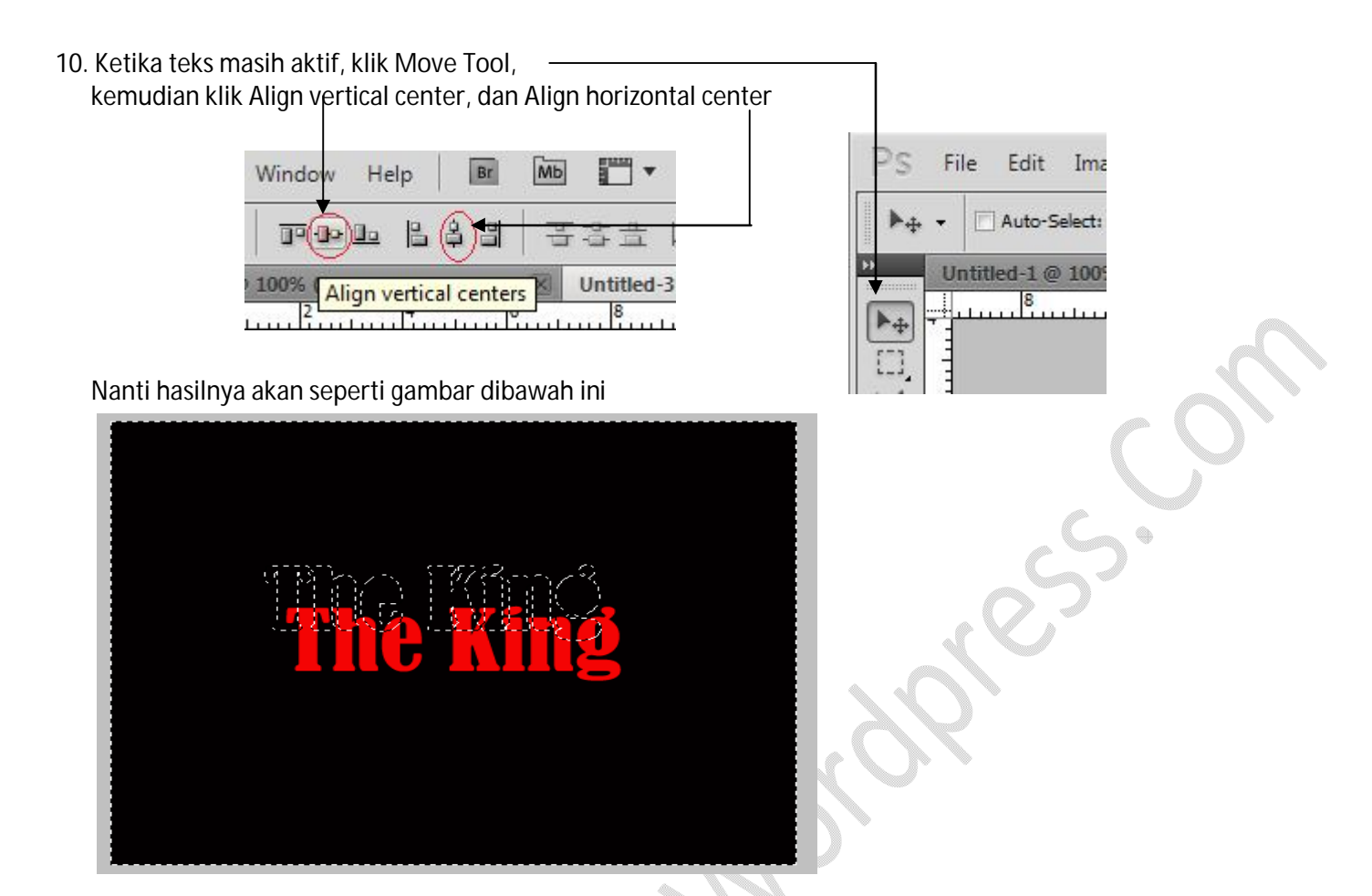

11. Klik kanan pada Layer The King, Pilih Duplicate Layer

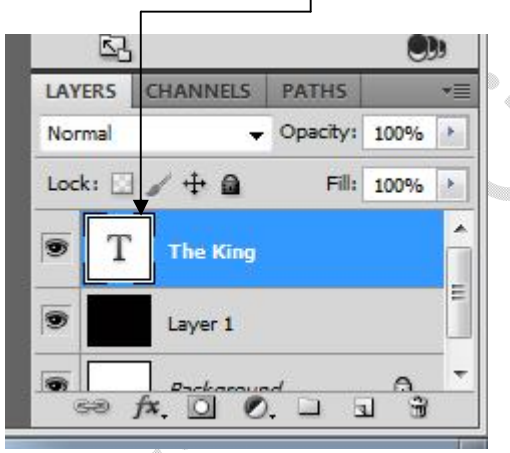

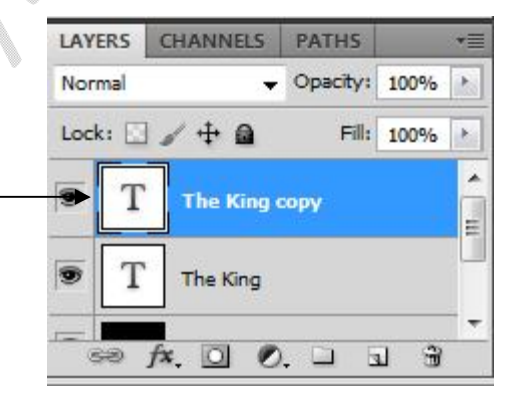

12. Posisi pada Layer The King Copy, klik Image, klik Image Rotation, klik 90 $^{\rm o}$  CW

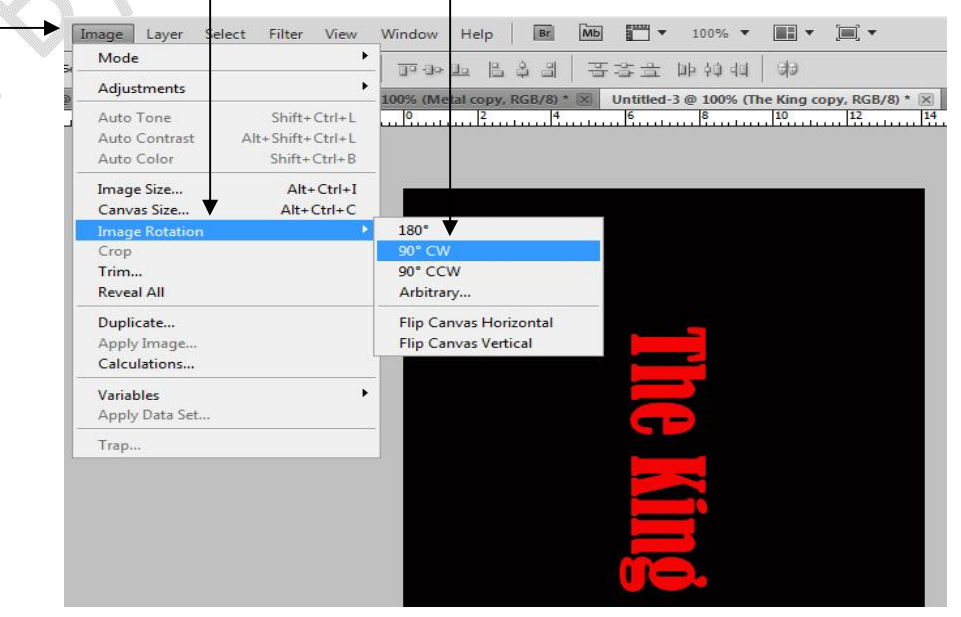

**Oleh: Mulyadi Tenjo** *tenjocity.wordpress.com*

ings.co.

13. Klik Filter, klik Distort, klik Ripple H

| Twirl                                                           |                              | $Ctrl + F$ | 量零事 肿顿中                                                         |                  |
|-----------------------------------------------------------------|------------------------------|------------|-----------------------------------------------------------------|------------------|
| <b>Convert for Smart Filters</b>                                |                              |            | Untitled-3 @ 100%                                               |                  |
| Filter Gallery<br>Lens Correction<br>Liquify<br>Vanishing Point | Shift+Ctrl+R<br>Shift+Ctrl+X | Alt+Ctrl+V | بسيسية<br><u>milian</u>                                         | $\frac{8}{1111}$ |
| Artistic<br>Blur<br><b>Brush Strokes</b>                        |                              |            |                                                                 |                  |
| <b>Distort</b>                                                  |                              |            | Diffuse Glow                                                    |                  |
| Noise<br>Pixelate<br>Render<br>Sharpen<br>Sketch                |                              |            | Displace<br>Glass<br>Ocean Ripple<br>Pinch<br>Polar Coordinates |                  |

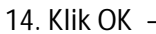

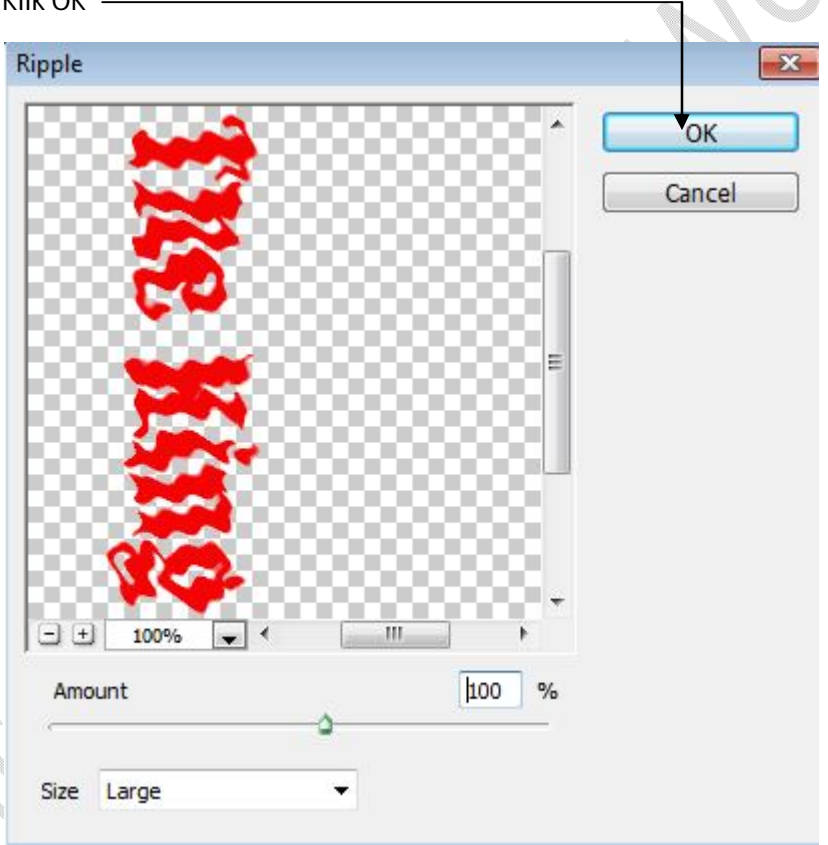

res.co.

15. Pada Keyboard, tekan CTRL + F, ulangi beberapa kali

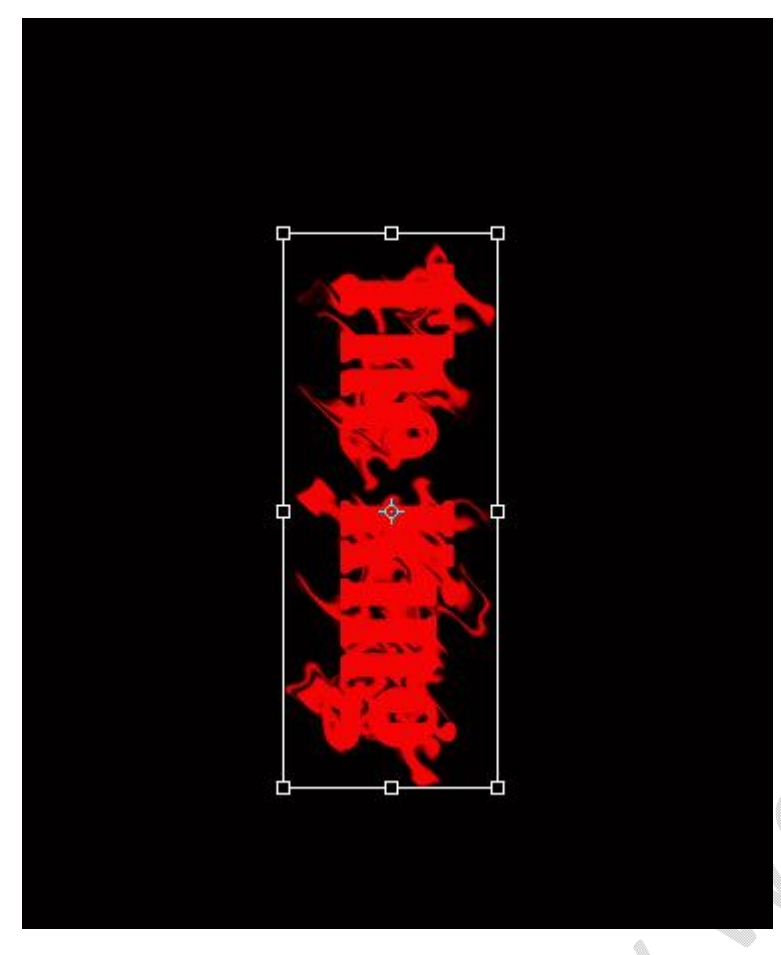

16. Ulangi langkah no. 12, kemudian tekan lagi CTRL + F beberapa kali

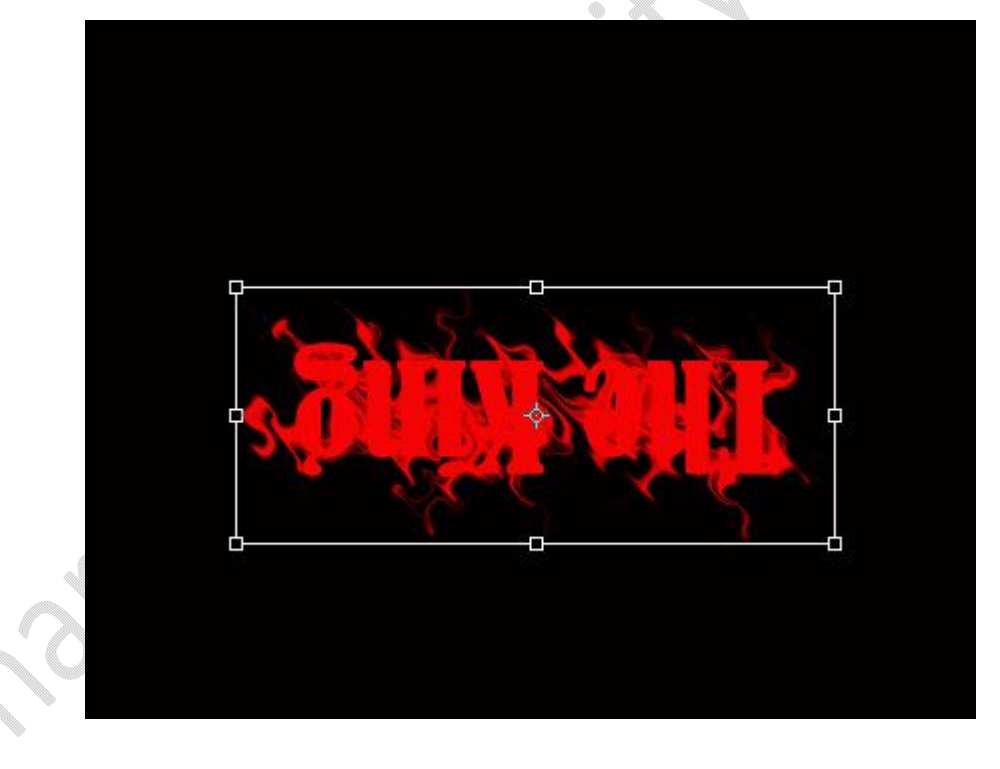

17. Ulangi langkah no. 12, kemudian tekan lagi CTRL + F beberapa kali

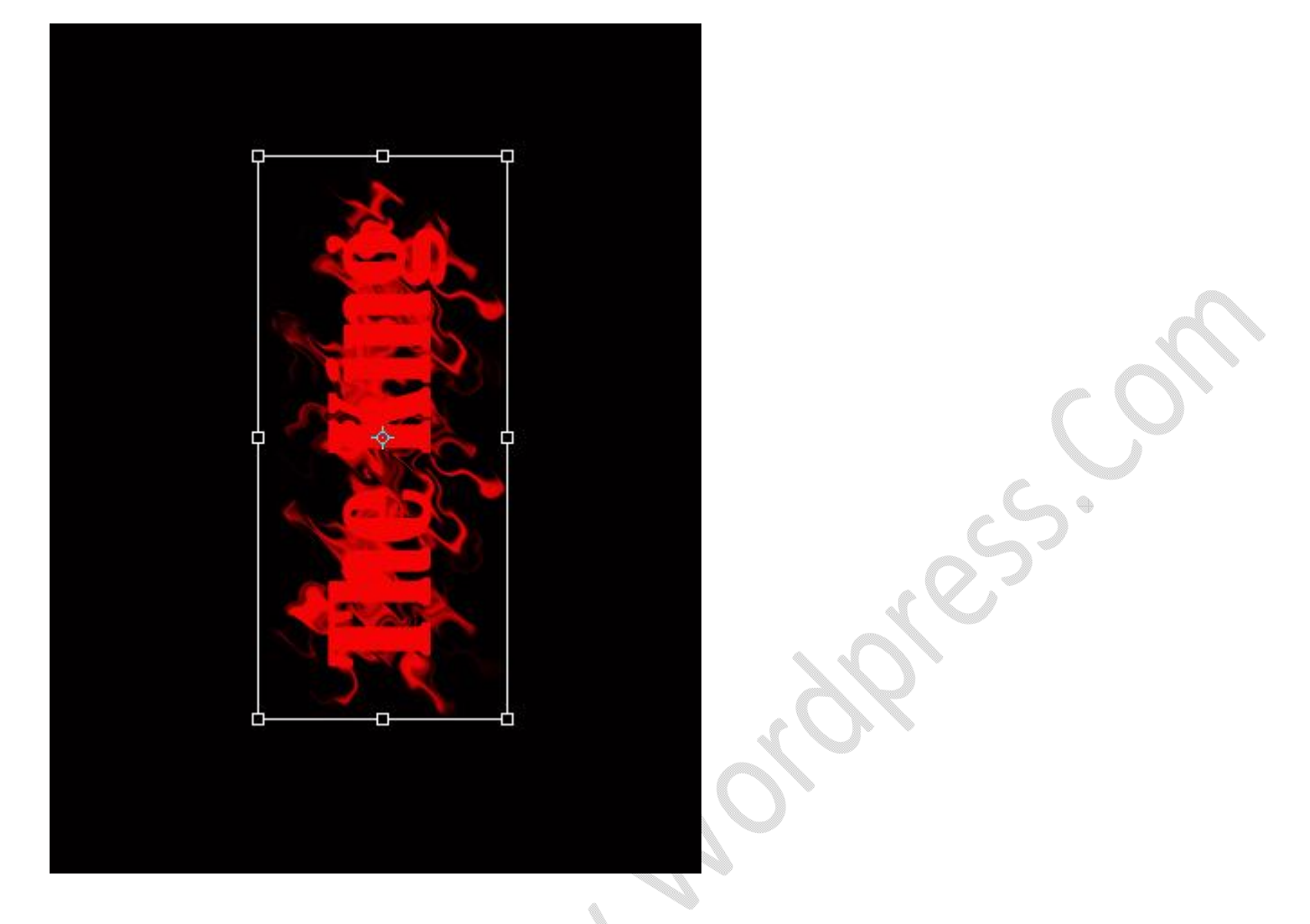

18. Ulangi langkah no. 12, kemudian tekan lagi CTRL + F beberapa kali

![](_page_6_Picture_3.jpeg)

 $e^{s^2}$ 

19. Sekarang kita ganti warna teks menjadi putih, klik Ok - $\boxed{\blacksquare}$   $\blacktriangledown$ View Window Help  $\boxed{\text{Br}}$  $\sqrt{Mb}$  $\overline{\phantom{a}}$  .  $\boxed{\phantom{s}}$  a strong  $\boxed{\phantom{s}}$   $\boxed{\phantom{s}}$  =  $\boxed{\phantom{s}}$ 王  $T$  72 pt 臼 Select text color:  $\sqrt{23}$ OK new Cancel Add To Swatches current Color Libraries OL: 100  $O$  H:  $O$  $\circ$  s:  $\pmb{0}$  $\frac{9}{6}$  $\circledcirc$  a: 0 B: 100 %  $③ b: 0$ OR: 255  $C: 0$  $\%$ G: 255  $M: 0$  $\frac{9}{6}$ **B:** 255  $Y: 0$  $\%$ Only Web Colors  $K: 0$  $\frac{9}{6}$  $#$  ffffff

![](_page_7_Picture_2.jpeg)

Kita bisa merubah-rubah warna teks sesuai keinginan. Kita juga bisa membuat berbagai efek lainnya dengan menggunakan menu Filter- dengan pilihan efek Distort lainnya.

![](_page_7_Picture_4.jpeg)

![](_page_7_Figure_5.jpeg)

## Lihat beberapa efek lainnya

![](_page_8_Picture_2.jpeg)

![](_page_8_Picture_3.jpeg)

Penyusun Tutorial: **Mulyadi Tenjo**

Silaturahim: www.tenjocity.wordpress.com mulyaditenjo@gmail.com facebook.com/mulyaditenjo